## Step 3 - How to set up Opera to find things on a page.

- If the page is long and you want to find something, you can do that.
- Next is how to turn on the Find search.
- Make sure Opera Browser is open.

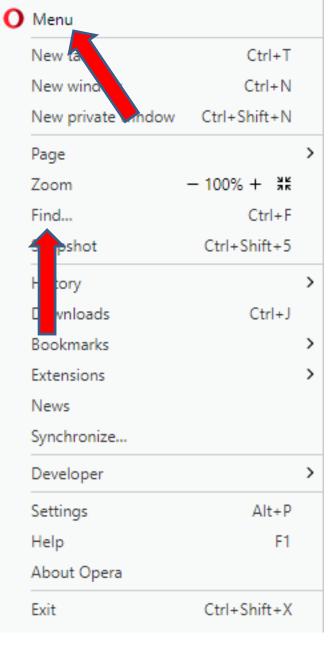

- You have two options to turn on the Find search. As I showed you before, you click on the Icon in the upper left and you see a list and click on Find.
- The second option is just press and hold the Ctrl Key and click on the F Key. Next is what happens.

- You see the Search at the top under the Bookmarks bar.
- Next is a sample of doing a Search on my website Browsers page, which is long. As I mentioned in the other Parts, I will show this website on all Browsers.

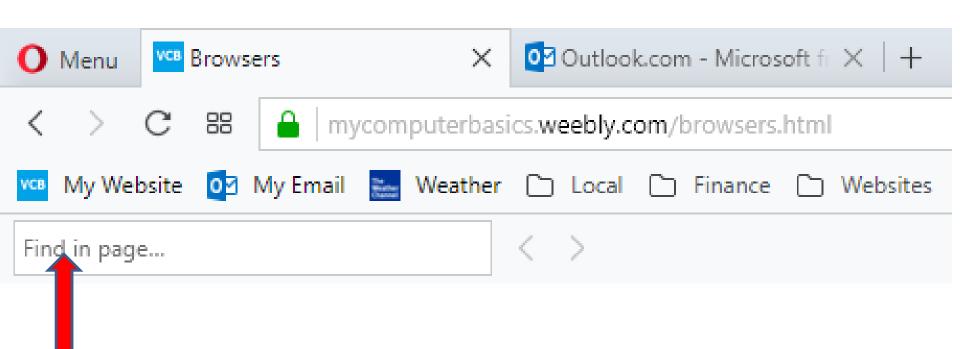

- I typed in Step 5 and it scrolled down and highlighted it on the page. Once complete, you can click on X in the upper right to close it.
- This is the End of Step 3 Opera.

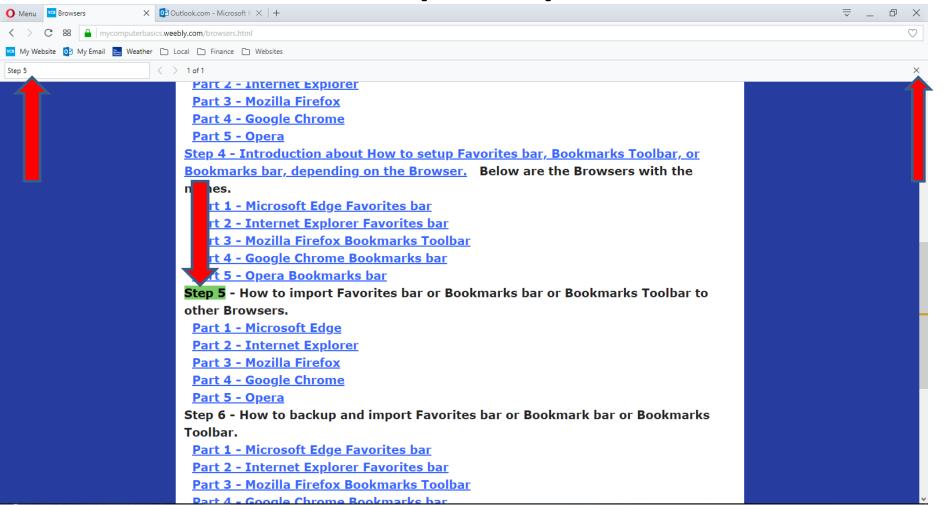